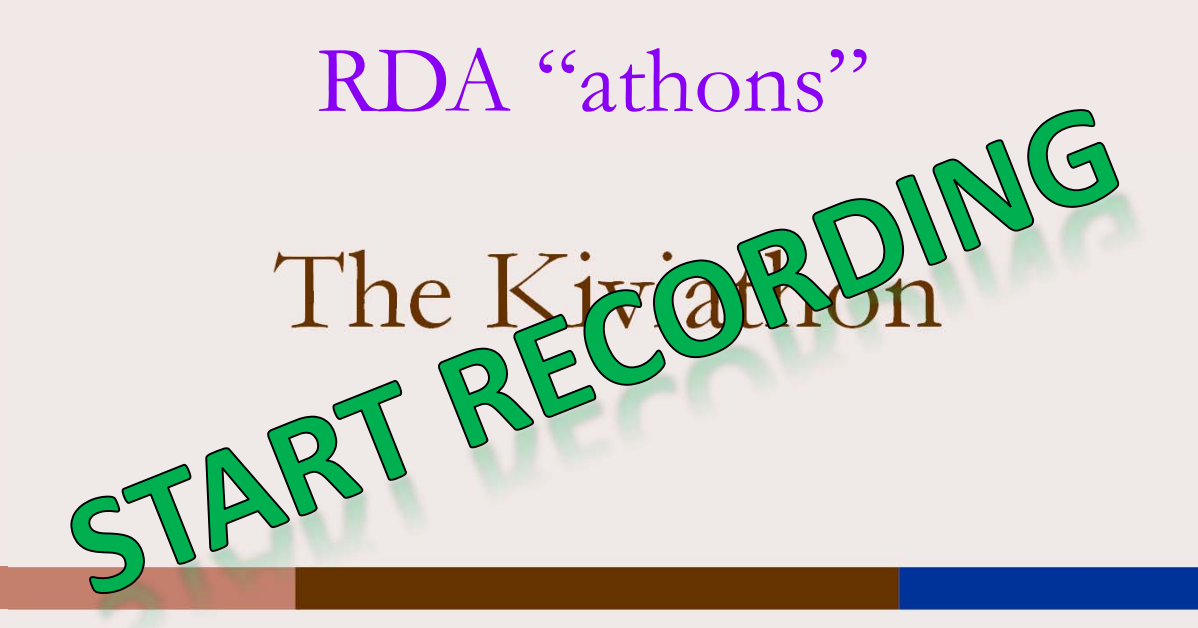

### **Helsinki, Finland November 17 & 18, 2016**

**RIMMF Training**

**For Kiviathon Registrants**

**live, online**

**November 3, 2016**

The MARC of Quality

Providing quality training, software, and database services to help you create better MARC and RDA/MARC records. Home | Training | Publications | Software

Developed by: Deborah Fritz, TMQ www.marcofquality.com

## Outline of the Day:

#### **TOPICS**

Registration

Introductions, Outline of the day, and Setup (approx. 20 min.)

Brief review of RIMMF functionality (approx. 35 min.)

Rimmfing Kivi resources + morning break (2.5 hr.)

•Everybody create WEM for "Liljecronas hem"

Lunch (1 hr.)

Discussion (approx. 1 hr.)

More rimmfing (45 min.)

RSC presentation (50 min.)

Export RIMMF data: Instructions will be in the handout

Next Steps (approx. 10 min.)

## Table Topics

- 1.Table 1: book-like materials, the team leader Kiti Vilkki-Eriksson
- 2. Table 2: mixed materials (mainly audio-visual materials and books), the team leader Minna Kantanen
- 3.Table 3: music materials, the team leader Tapani Moisio
- 4.Table 4: mixed materials, the team leader Ulla Ikäheimo
- 5. Table 5: book-like materials, the team leader Ville Huhtala
- 6. Table 6: mixed materials, the team leader Katri Kananen (only the first day)

## Examples

#### The Library will be providing examples of Kivi resources

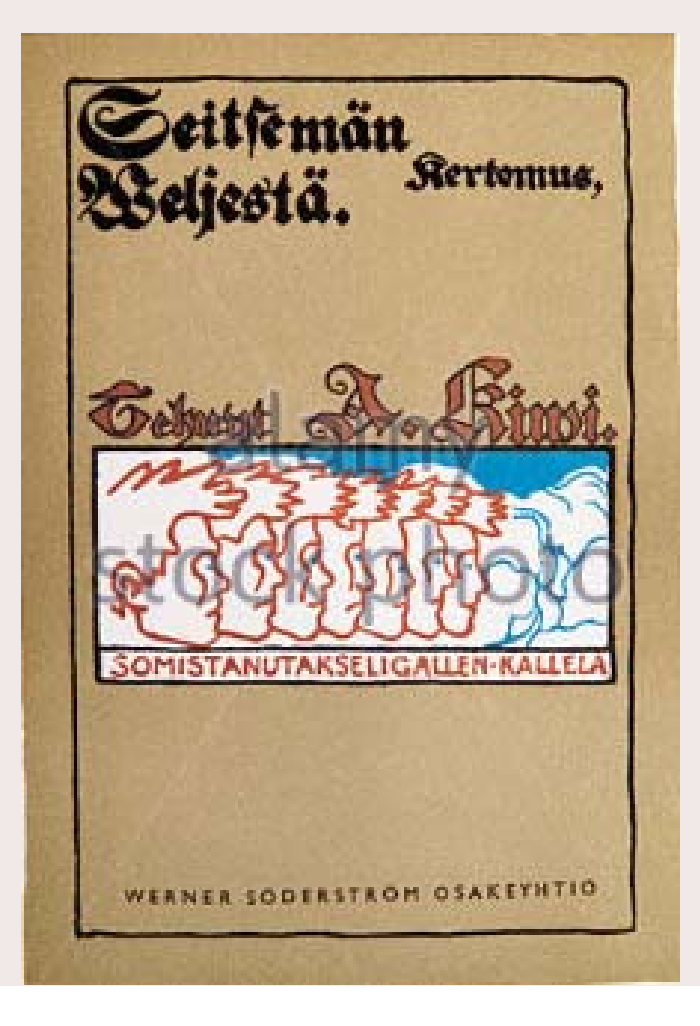

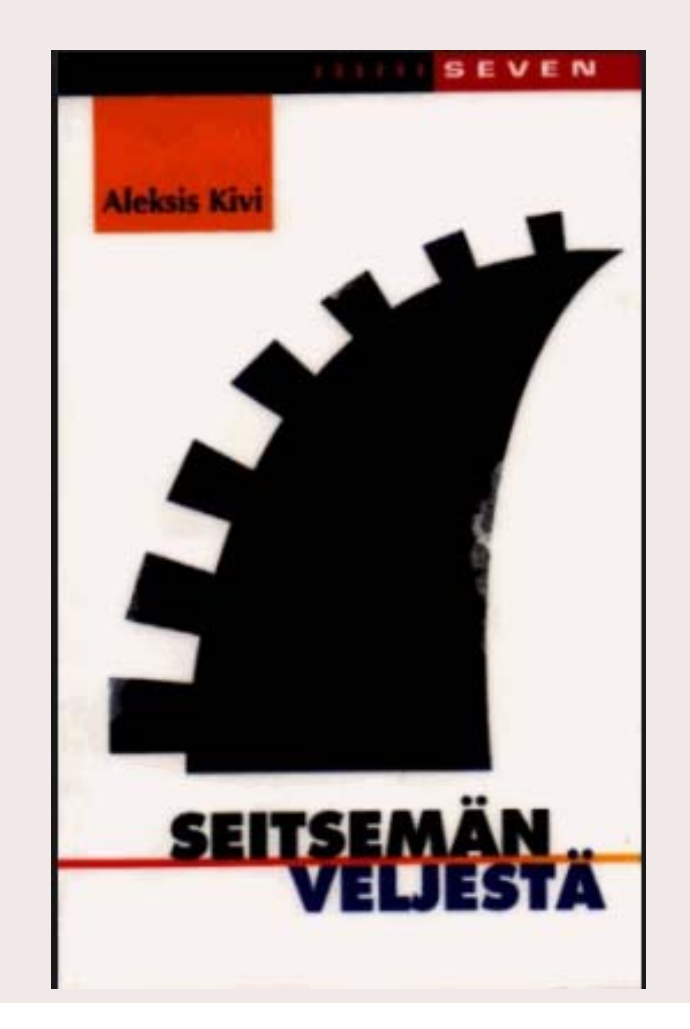

# About RIMMF3 RDA in Many Metadata Formats—Version 3

#### http://www.marcofquality.com/wiki/rimmf3/doku.php?id=licensing

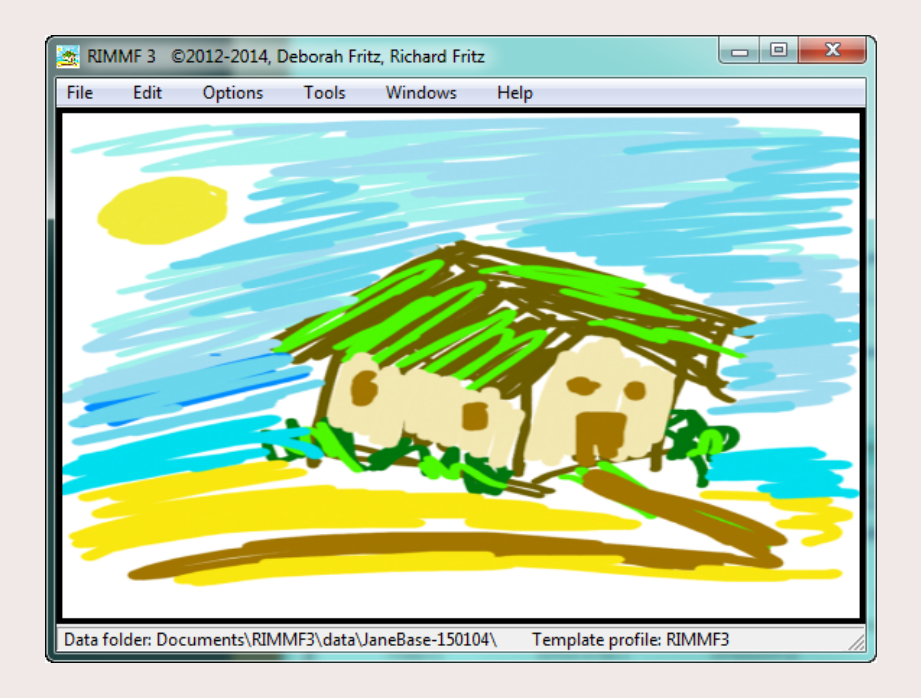

RIMMF is designed to help catalogers **see** what RDA is trying to do:

- • $\bullet\;$  so that we can change the way we think about cataloging
- and to help us all understand the RDA/FRBR model, and how different it is to how we currently think.

#### http://www.rdaregistry.info/rimmf/

### The RDA Model

RIMMF is designed to allow you to enter data for each RDA entity (WEMI, PFC) and then link the entity data appropriately

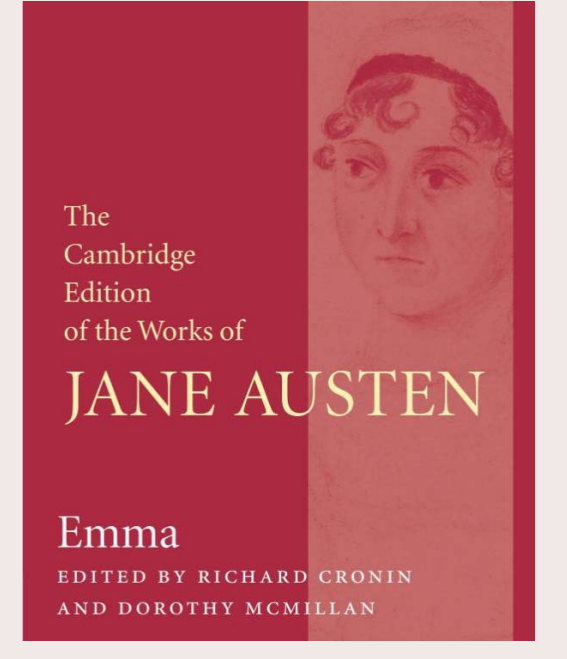

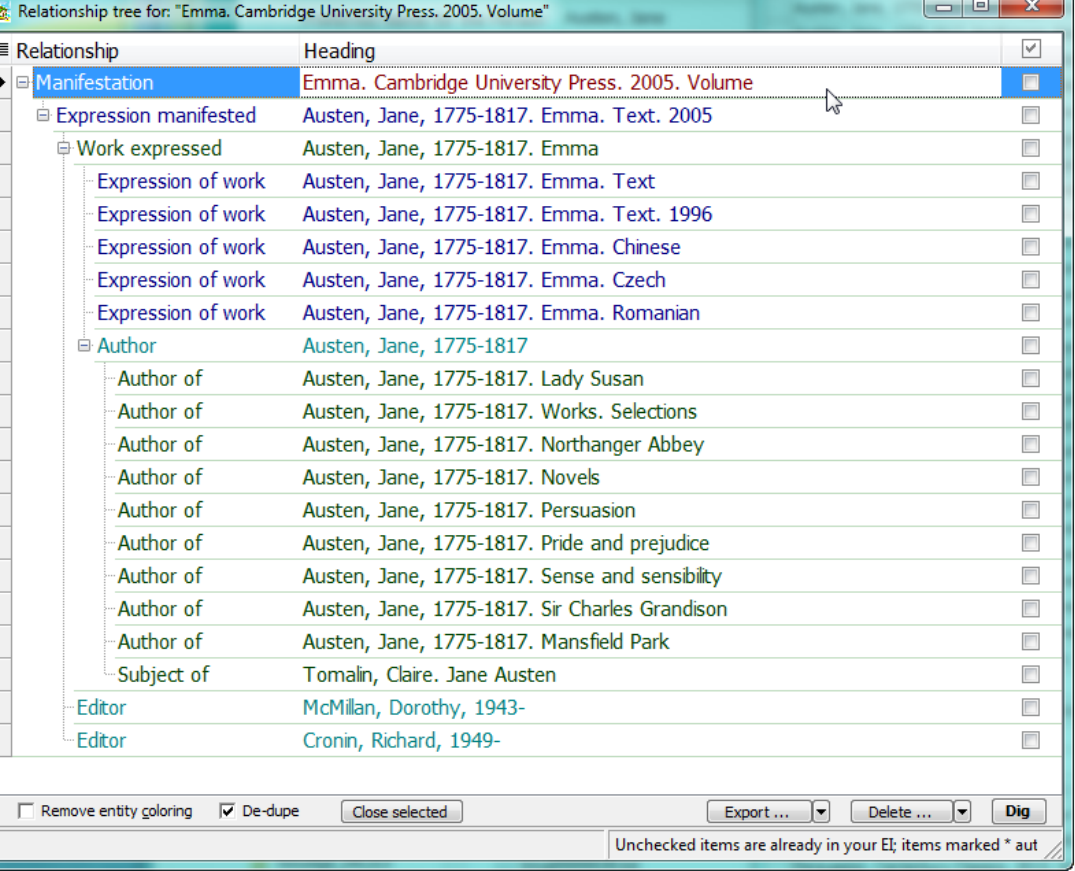

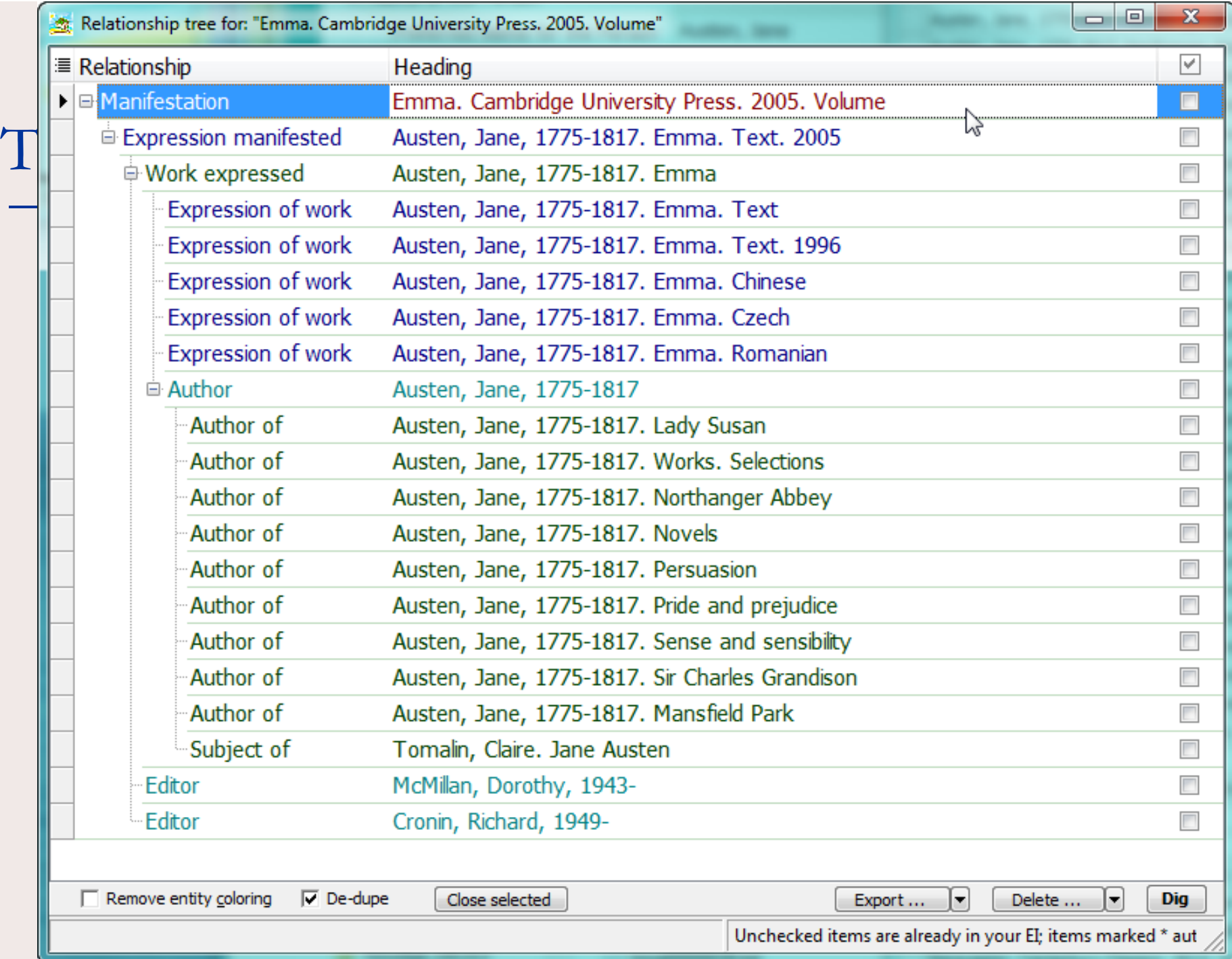

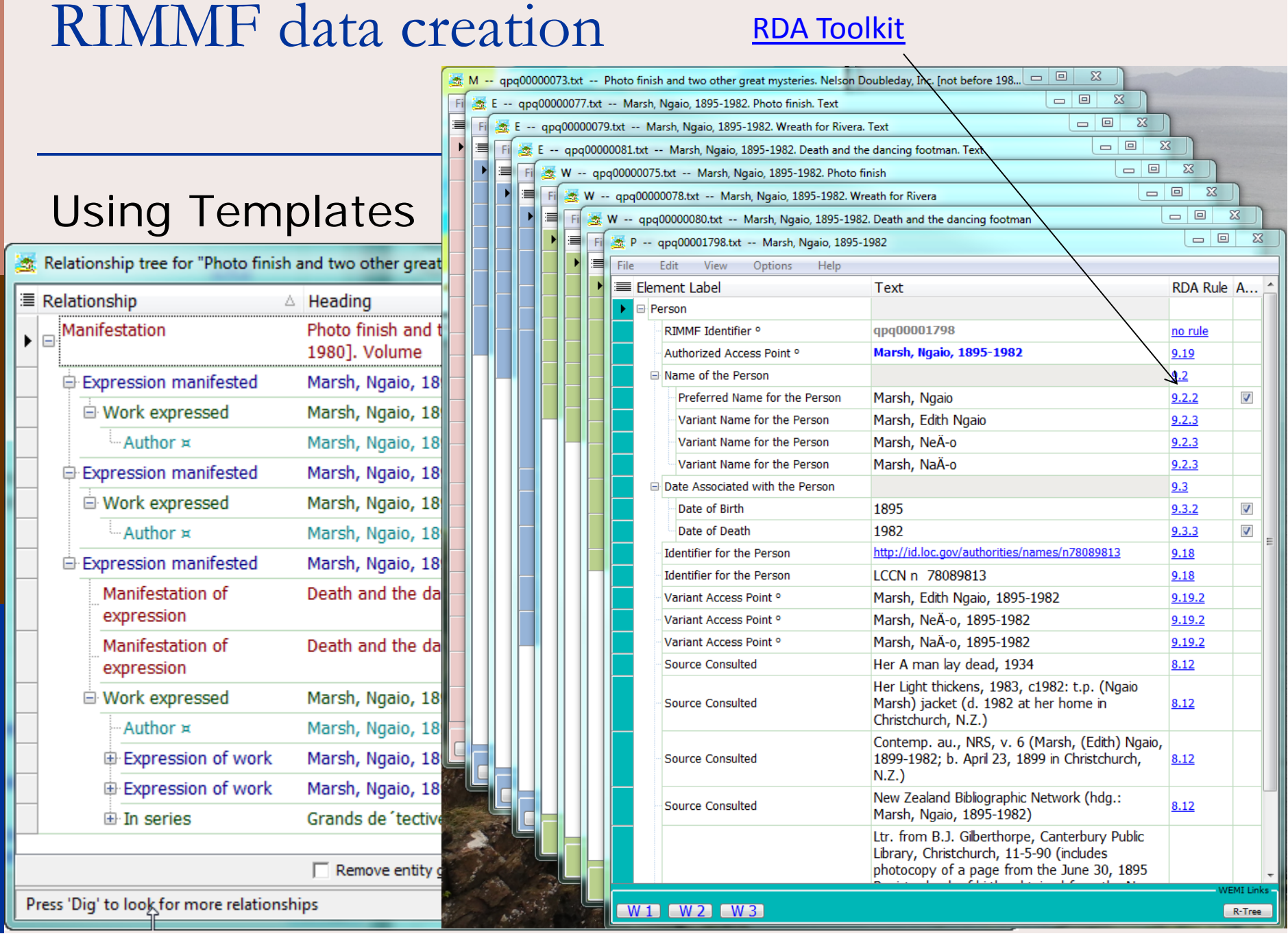

## RIMMF Importing

#### Importing legacy MARC

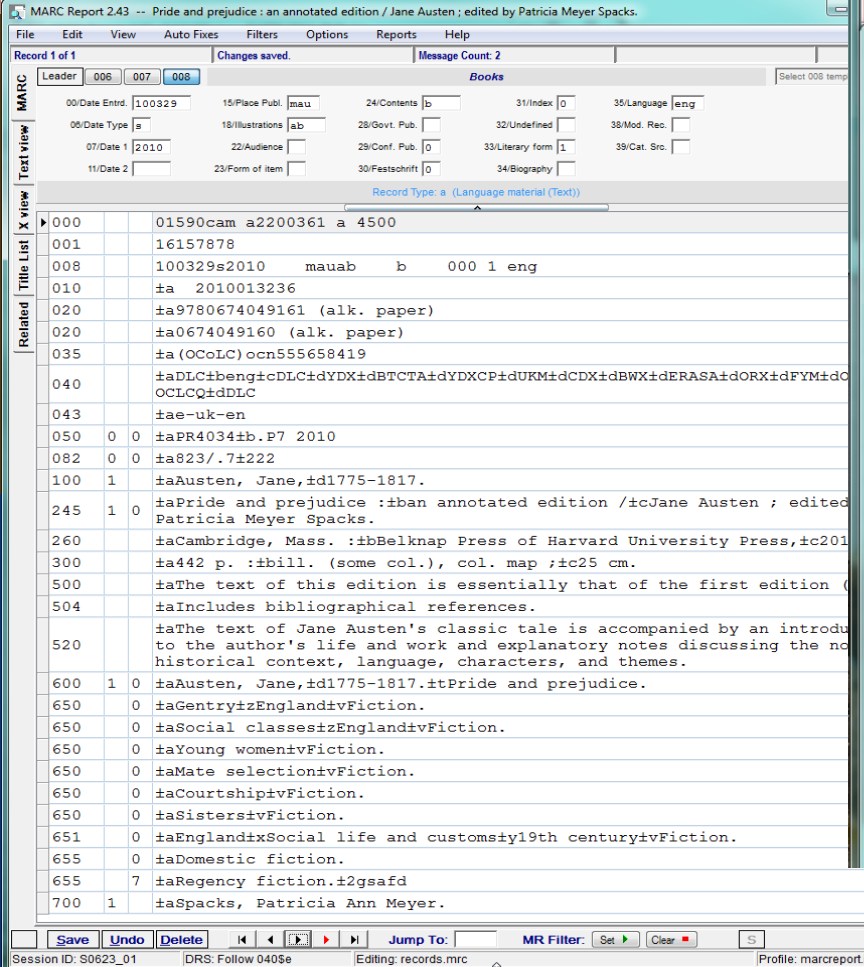

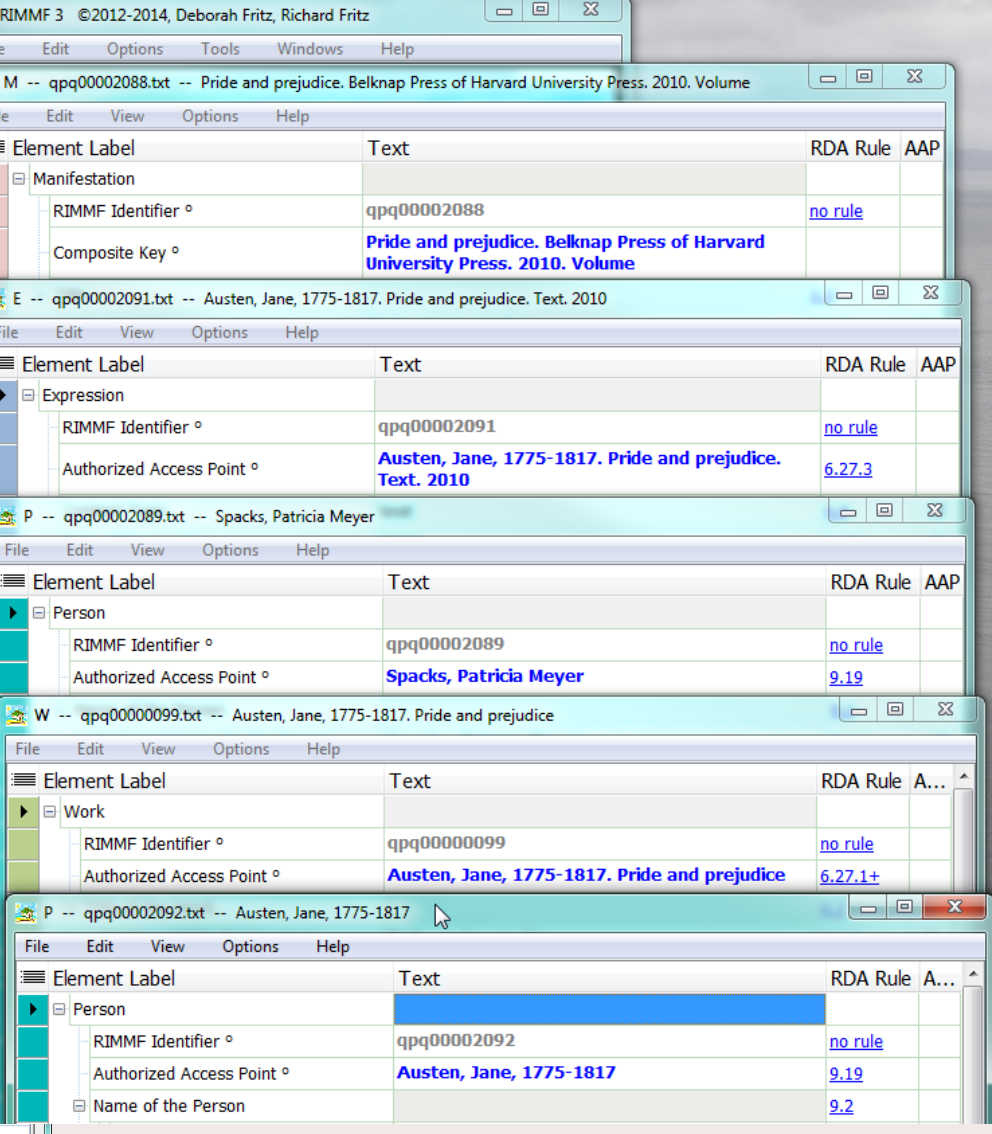

**6** 

### MARC21 record sources

LIBRIShttp://libris.kb.se/ Catálogo BNE http://catalogo.bne.es/uhtbin/webcat National Library of Scotland: http://main-cat.nls.uk/vwebv/searchAdvanced Yale University Library: http://orbis.library.yale.edu/vwebv/

## RIMMF Export to MARC

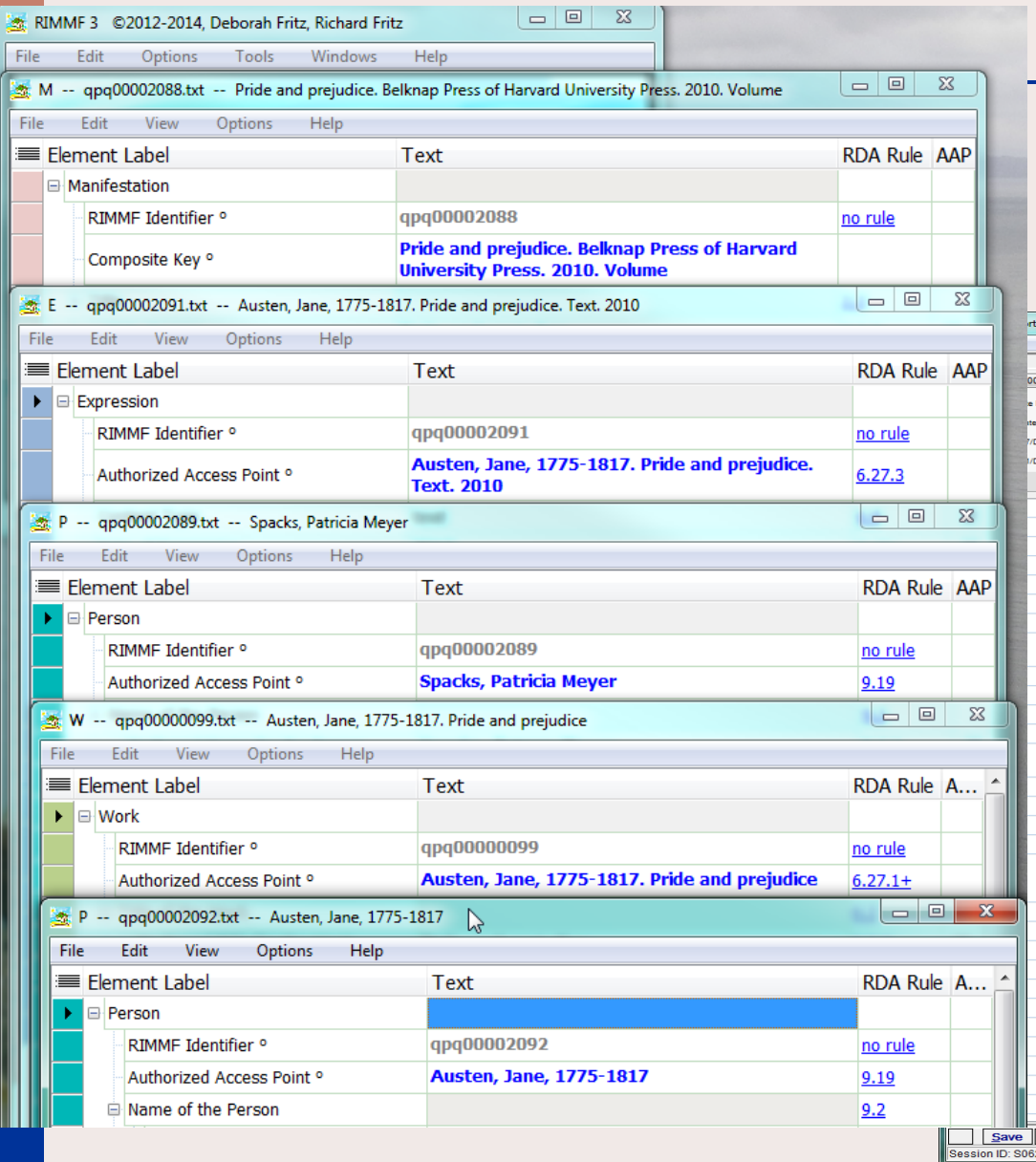

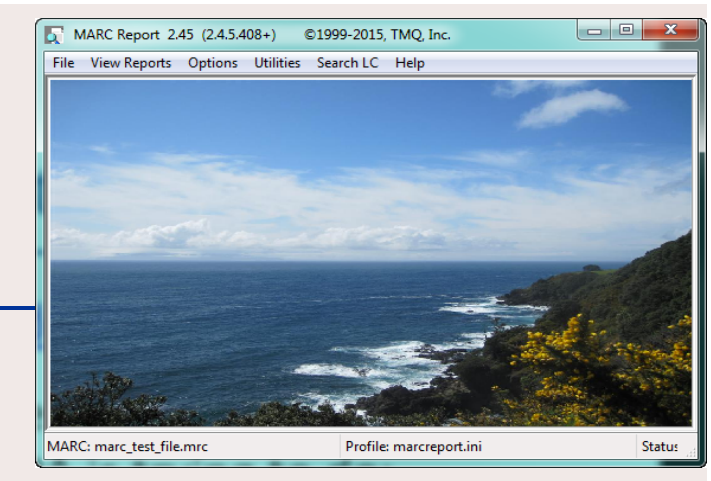

#### http://www.marcofquality.com/soft/softindex.html

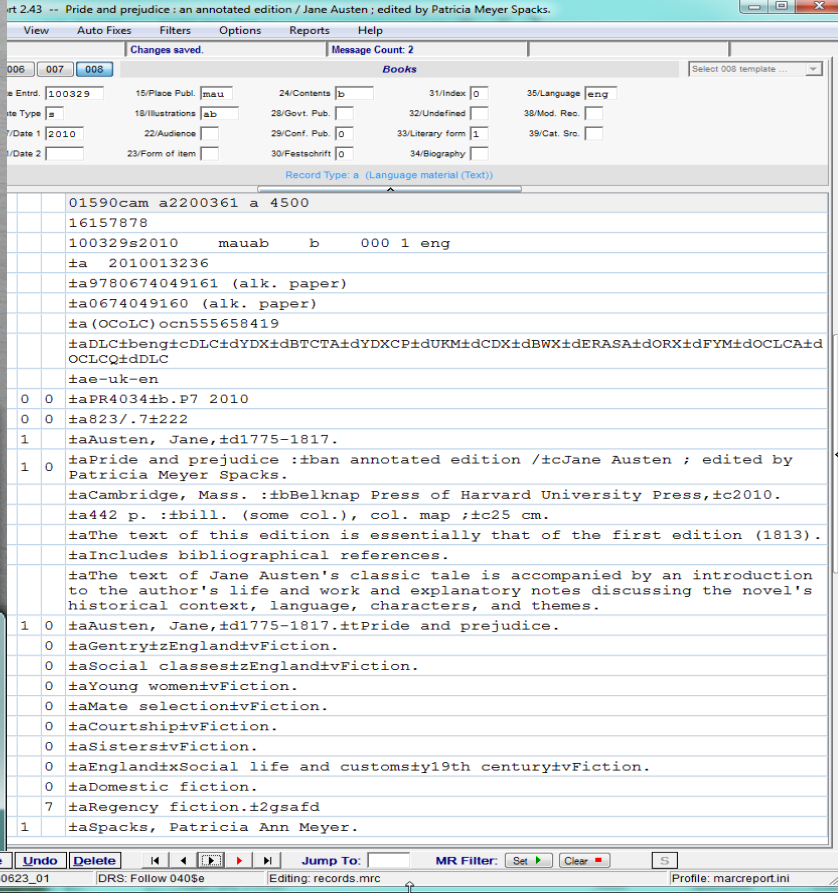

# Multilingual support in RIMMF

**Elements** 

#### Controlled terms

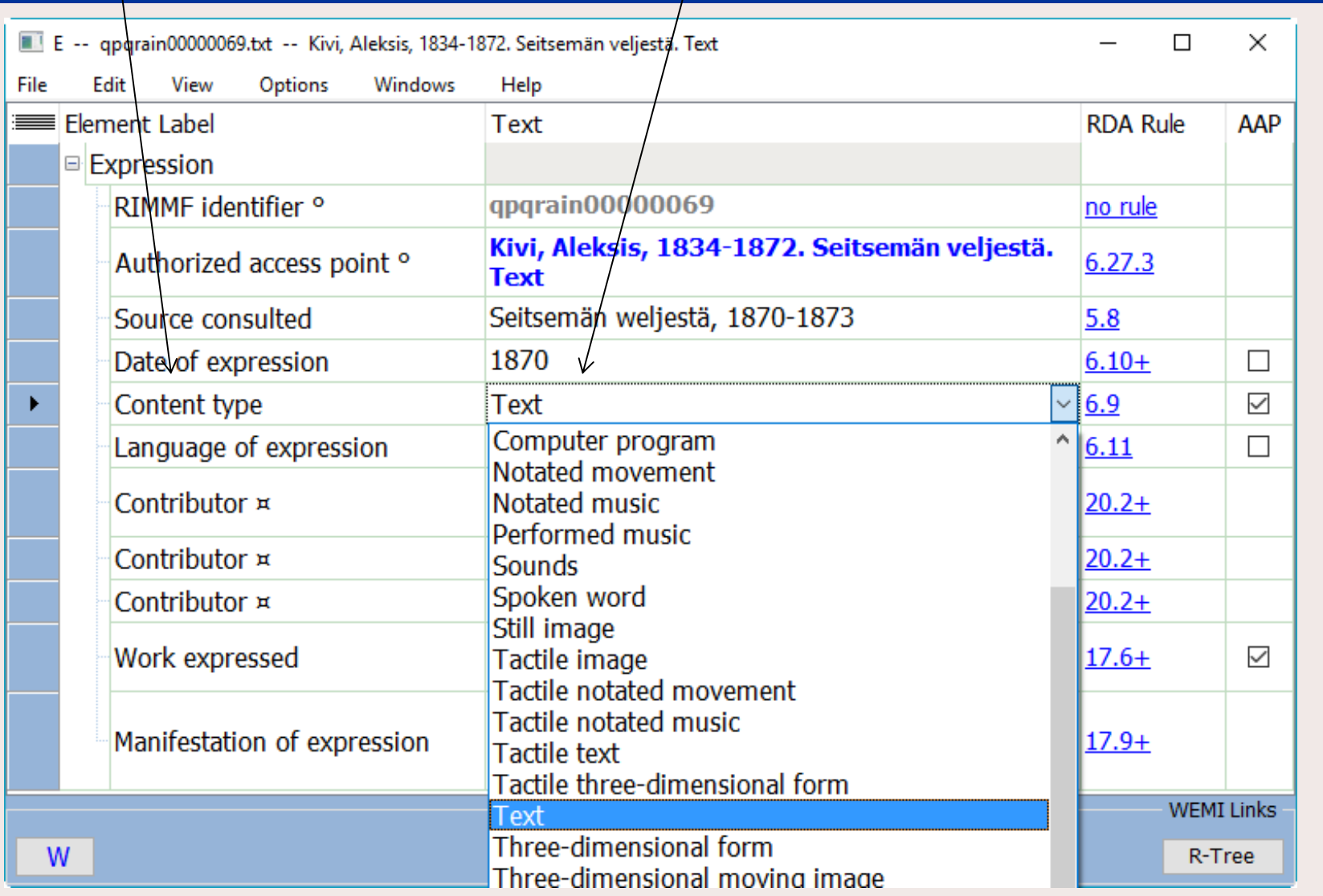

# Multilingual support in RIMMF

**Elements** 

#### Controlled terms

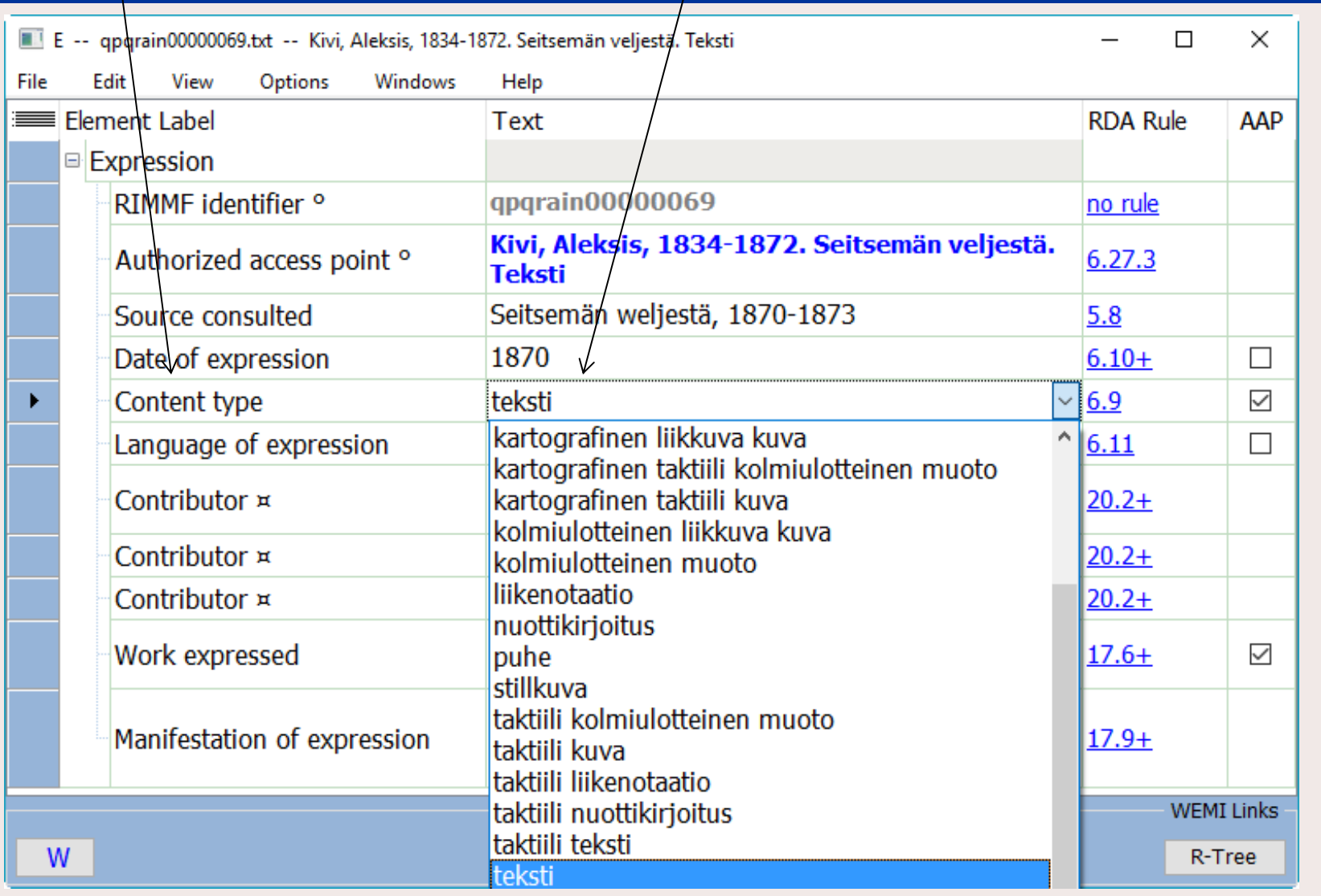

## Selma Lagerlöf Build W-E-M:

Manifestation Selma Lagerlöf. Doubleday, Page & Company. 1917. Volume

Expression Maule, Harry E. (Edward), 1886- Selma Lagerlöf. Text. English

Work Maule, Harry E. (Edward), 1886-Selma Lagerlöf

Person Maule, Harry E. (Edward), 1886-

Person Lagerlöf, Selma, 1858-1940

## **SELMA LAGERLÖF** THE WOMAN, HER WORK, **HER MESSAGE** Including liberal quotation from Dr. Lagerlöf's own autobiographical writings and from some of her critics BY HARRY E. MAULE

DOUBLEDAY, PAGE & COMPANY **GARDEN CITY** 1917 NEW YORK

## Selma Lagerlöf Build W-E-M:

Build WEM speeds up the process of creating Work,

Expression, and Manifestation entity 'records' instead of the single Bib record we are used to making.

You will have to check the 'autofills' that RIMMF does for you.

For more details, see:

Using RIMMF. Tutorial #14, Create a Work, Expression, and Manifestation from scratch (Build WEM): http://www.marcofquality.com/wiki/rimmf3/doku.php?id=detailstutorial14

# Selma Lagerlöf—Digital reproduction Clone Manifestation

Selma Lagerhöf:

http://babel.hathitrust.org/cgi/pt?id=wu.89098579212;view=1up;seq=8

#### Cloning:

http://www.marcofquality.com/wiki/rimmf3/doku.php?id=menu:clonerecord

- **Find a similar manifestation**
- File >> Clone
- Decide whether to Keep or Remove relationships
- Select a template
- **Nake changes**
- **If you removed relationships, then link to Expression; or** also clone Expression and link to new Expression

Selma Lagerlöf—Digital reproduction Clone Manifestation

Digital Reproductions:

- $\blacksquare$  If the title page is an image of the original:
	- Transcribe the Title data from the image
		- τ you do not need a "Title from" note or a "Viewed on" note
	- Transcribe the Statement of responsibility relating to the title proper from the image
- For all other data, remember that you are describing the reproduction, not the original
- **Remember that all online resources are considered** published, so decide who published the online resource

Selma Lagerlöf—Digital reproduction Clone Manifestation

Digital Reproductions:

- $\blacksquare$  If the title page is an image of the original:
	- Transcribe the Title data from the image
		- τ you do not need a "Title from" note or a "Viewed on" note
	- Transcribe the Statement of responsibility relating to the title proper from the image
- For all other data, remember that you are describing the reproduction, not the original
- **Remember that all online resources are considered** published, so decide who published the online resource

## The Entity Index (EI)

- • Displays the AAP (Authorized Access Points) for Works, Expressions, Persons, Families, and Corporate Bodies, or CK (Composite Keys) for Manifestations and Items
- •Search box
- •Sort by columns
- •Open records
- •Delete records
- •Export records
- •Open an R-Tree

For more details, see:

Main Menu: Tools Menu: Entity Index

http://www.marcofquality.com/wiki/rimmf3/doku.php?id=menu:entityindex

## The Relationship Tree (R-Tree)

A visualization of how RDA entities related to one another

For more details, see: Learn about: The 'R-Tree' (Relationship Tree) http://www.marcofquality.com/wiki/rimmf3/doku.php?id=details:rtree

## <F3>: Searching

Search the RIMMF User Guide:

The RIMMF Search & Retrieve Tool

http://www.marcofquality.com/wiki/rimmf3/doku.php?id=details:searchandretrieval

# Searching the LC OPAC when the <F3> doesn't work well enough

The LC OPAC: http://catalog.loc.gov/ has more sophisticated searching than RIMMF offers.

Once you have an LCCN for a manifestation, you can return to <F3> to quickly import the record

## Non <F3> Importing

Use 'drag and drop' to import MARC records that are exported as MARC from any database where such an export is possible.

LIBRIS:

http://libris.kb.se/

Catálogo BNE:

http://catalogo.bne.es/uhtbin/webcat

National Library of Scotland:

http://main-cat.nls.uk/vwebv/searchAdvanced

Yale University Library:

http://orbis.library.yale.edu/vwebv/

## MARC Mapping

- •Might be 85-90% for most records
- • Not so good (yet) for non-print, or complex print records (e.g., parallel data)
- •Make a note of MARC mapping issues

# Importing using F3: The Import R-Tree

#### For this example (LCCN: **26026898**)

- • The Import R-Tree shows the AAPs of the entity data that will be imported, or produced or linked to by RIMMF when the MARC bibliographic record is imported.
- • Translator, Work expressed, and Author are not ticked—indicating that the data for these entities are already in the EI (matched on AAP data only, at this time) and so the incoming data will be linked to data for these entities
- • Expression is ticked, and has an asterisk, indicating that this data will be created by RIMMF (based on the linked Work data, and data imported from the MARC bibliographic record)
- • Manifestation is ticked, indicating that data will be imported from the MARC bibliographic record

See also: Using RIMMF. Tutorial #12, Import a Bib record that has no NAF record for its Work or Expression:

http://www.marcofquality.com/wiki/rimmf3/doku.php?id=detailstutorial12

# Importing using Drag and Drop: Exporting from LIBRIS

LIBRIS: http://libris.kb.se/

- Find a record
- Click <CITE> or <Skapa Referens>
- Choose Format: MARC-XML
- Save
- Drag the MARC-XML record from the saved folder to the RIMMF Main Menu
- The RIMMF Import R-Tree opens

# Importing using Drag and Drop: The Import R-Tree

For this example (LIBRIS: La saga de Gösta Berling Slaby 2001)

- • Work expressed, and Author are not ticked—indicating that the data for these entities are already in the EI (matched on AAP data only, at this time) and so the incoming data will be linked to data for these entities
- • Translator and Expression are both ticked, and both have an asterisk, indicating that this data will be created by RIMMF
- • Manifestation is ticked, indicating that data will be imported from the MARC bibliographic record

## Export R-ball

When the rimmfing time is done:

- Open the Entity Index <Ctrl+E>
- Click the <Export> down arrow Choose <Select all>
- Click the <Export> down arrow again Choose <Zip (Rimmf, ie. R-ball)>
- Click <Export>
- Add your prefix **before** the filename provided, e.g., **qpq\_**ei-export-150605.zip Click <OK> <OK>
- Find the file on your Desktop
- Copy that file to the flash drive provided , and give it to your table coordinator or a coach

### RIMMF version

#### Check that you have the most current RIMMF update

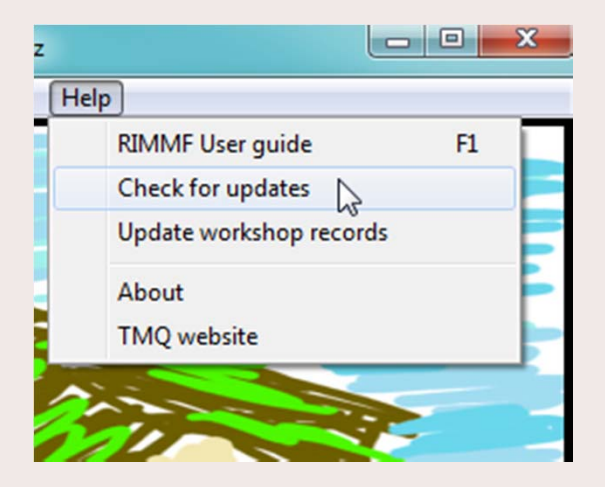

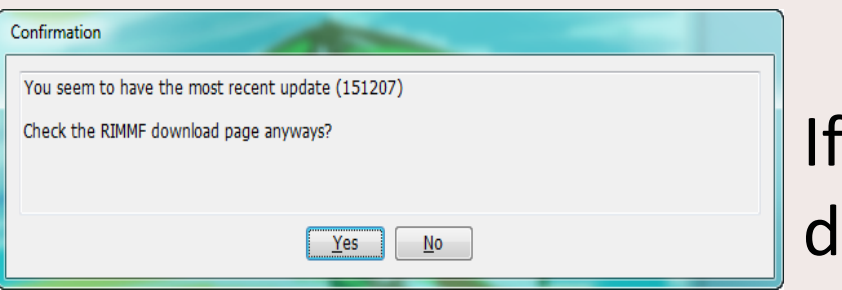

If not, download it from:

http://www.marcofquality.com/wiki/rimmf3

## Set language & labels

- $\blacksquare$ Main Menu >> Options
- ٠ Setup
- ٠ Set language and labels
- $\mathbf{r}$  Choose Preferred language
- ò, Click Update language data
- $\bar{\phantom{a}}$  Tick Use language test package
- ▊ Save

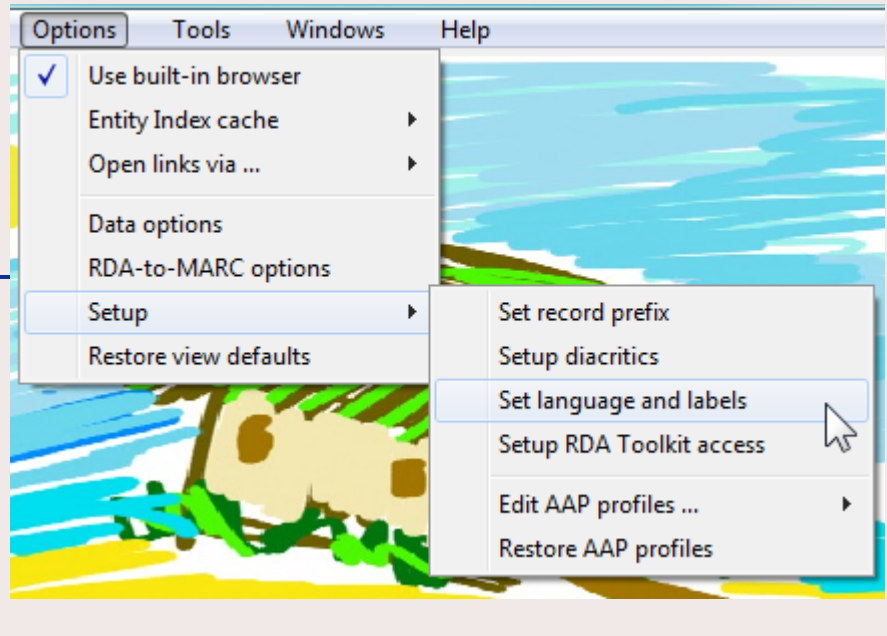

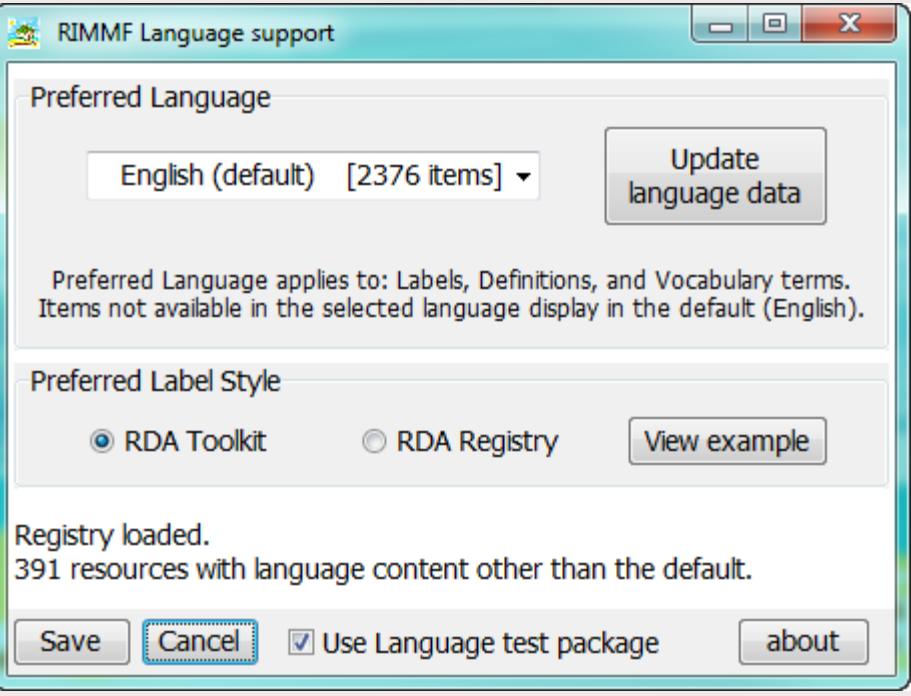

## Check for new translations

- ٠ Main Menu >> Options
- ٠ Setup
- ٠ Set language and labels
- $\blacksquare$  Click Update language data
- ٠ Choose new language
- à. Save

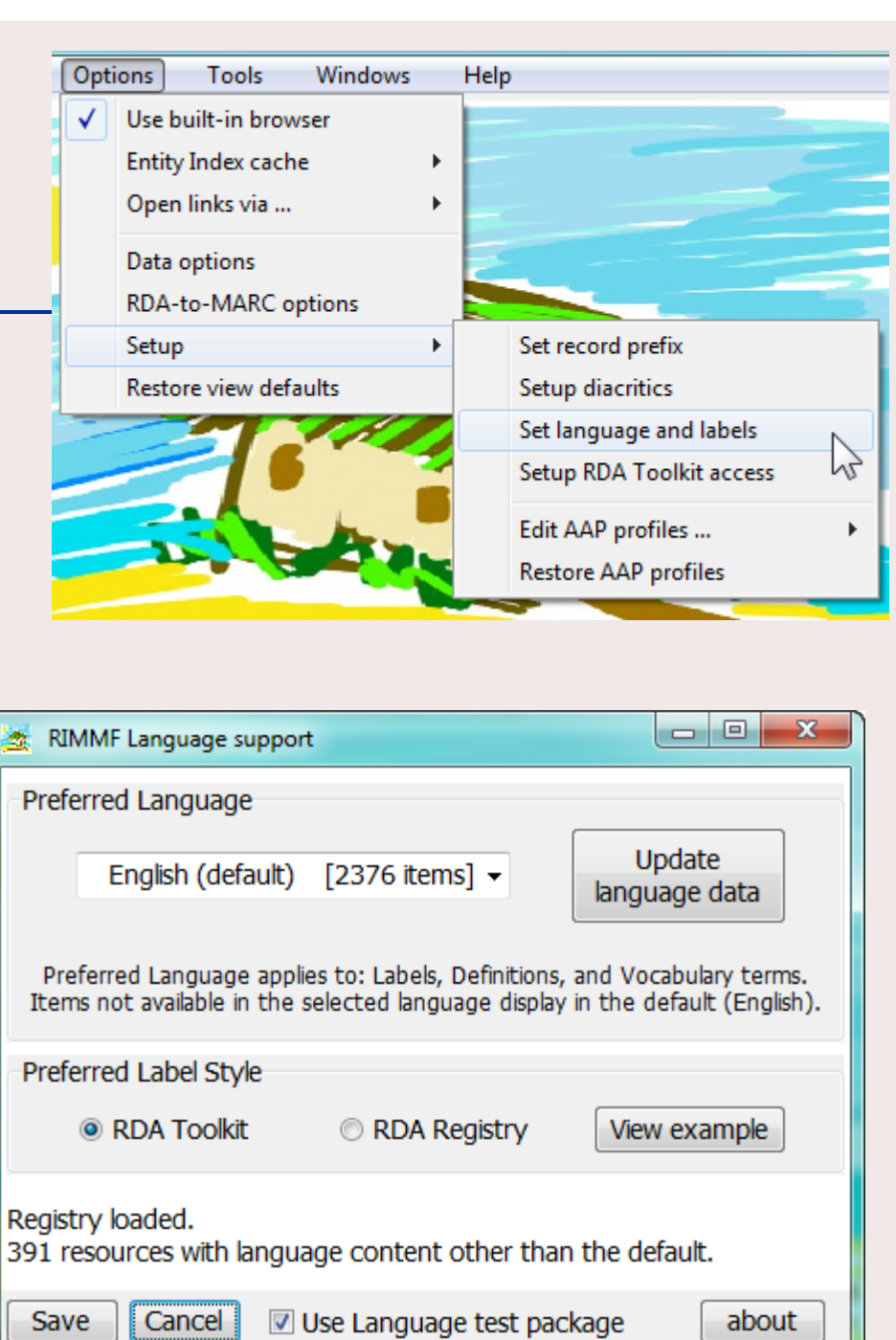

### Download the KiviBase ...r-ball

- • At the RIMMF Main Menu, go to: Tools | Download web folder
	- Enter:

#### **http://www.rimmf.com/rbl/KiviBase-161015.zip**

OR choose it from the list provided

- Click Fetch
- Click <Yes> to add source records to your MARC folder
- Click <Yes> to switch to that data folder
- The folder of RIMMF entity records and their Source MARC records will download and unzip and you can proceed to view and work with the records.
- If you want to return to the folder another time, you will need to follow the 'Change data folder' instructions in the User Guide, and you will find the folder in \Documents\RIMMF3\imports\zip

## **Log in to Toolkit**

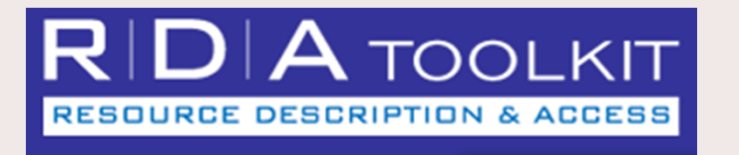

### **Login to Toolkit Training Access**: Account ID: Password:

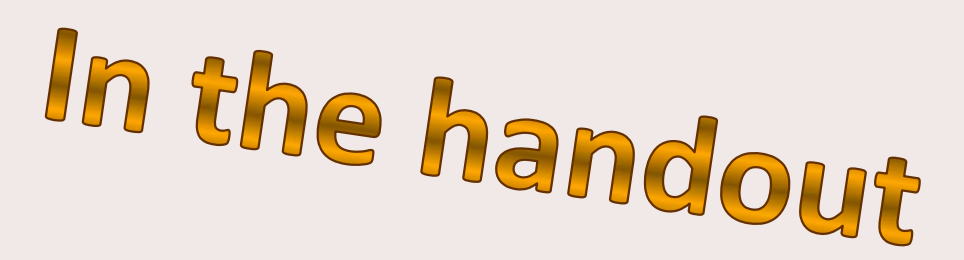

## RIMMF Function Keys

While in a record, <Ctrl+Alt+K>displays the list of RIMMF**Function Key** definitions

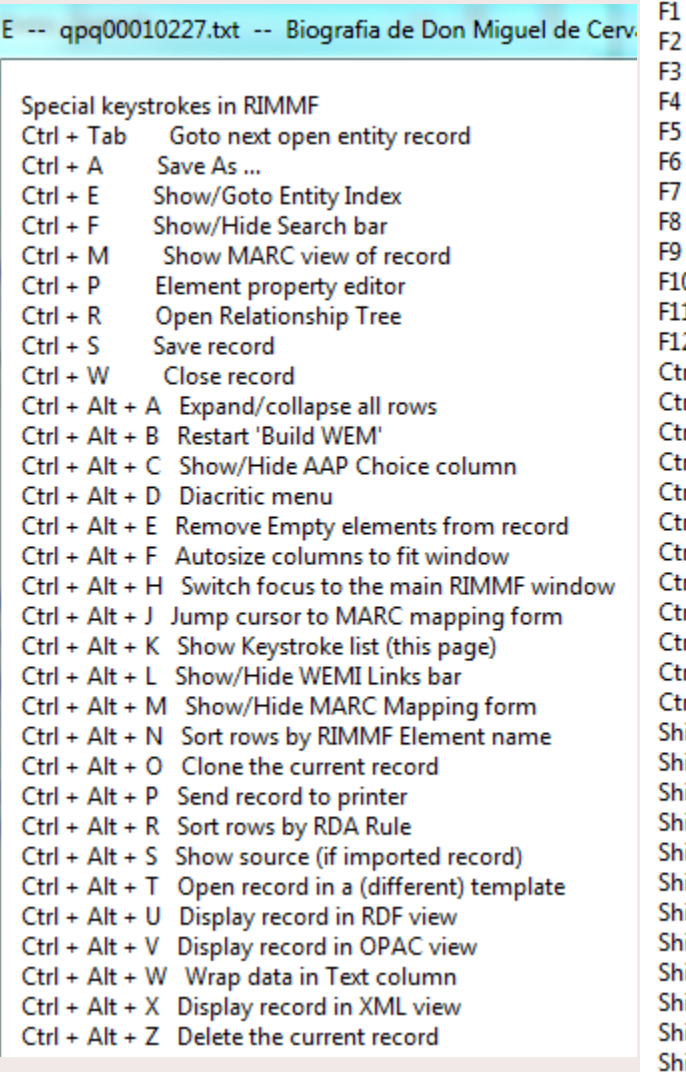

RIMMF User Guide (www.rimmf.com) 2 Copy focused element **RIMMF Search Tool** Append new element Relationship menu (right-click) Delete text (in focused element) Display structured list of elements  $[TBA]$ 9  $[TBA]$ 10 **ITBA1** 11 Delete focused element 12 Close all records in set  $2trI + F1$ Open all records in set  $2trI + F2$ RDA Record sets ...  $2trI + F3$ List all records in set View all records in set as Text trl + F4 View all records in set as XML trl + F5 trl + F6 View all records in set as RDF View WEMI Stack as Text  $|{\rm tr}| + F7$ trl + F8 [TBA] trl + F9 [TBA] **RDA-to-MARC Mapping options** trl + F10  $\text{trl} + \text{F11}$ Delete current record  $\text{trl} + \text{F12}$ Reserved  $h$ ift +  $F1$ Paste Copyright symbol at cursor position hift + F2 Paste Phonogram symbol at cursor position  $shift + F3$ Paste '[Place of publication not identified]'  $shift + F4$ Paste '[Publisher's name not identified]'  $h$ ift + F5 Paste '[Date of publication not identified]' hift + F7 **Export record to MARC**  $\text{shift} + \text{F8}$ Send record to MARC Report hift + F9 **Export record to RDF** hift + F10 Export record-set to RDF hift + F11 Export record to Xml  $h$ ift + F12 Reserved hift + Del Clear selected list term

#### Issues to remember

- Add more than core, especially relationships
- Make multiple manifestation data for different bindings
- Make new Expression data for added supplementary content or illustrations, and always add Expression PFC relationships
- Change a Contributor label to a more specific relationship
- Change an Author label to more appropriate relationship, if necessary
- Be sure that Date of Work and Date of Expression dates are correct
- Add relationship to Kivi and/or his works
- Give titles with initial articles as Preferred titles, then add them without initial articles as Variant titles and VAP
- Add translated titles as Variant titles and Work VAP, and then again as VAP to the Expression data to which they apply
- Make AAP unique
- Add Content Type and Language of Expression to all Expression AAPs

## What's Next?

#### Practice!

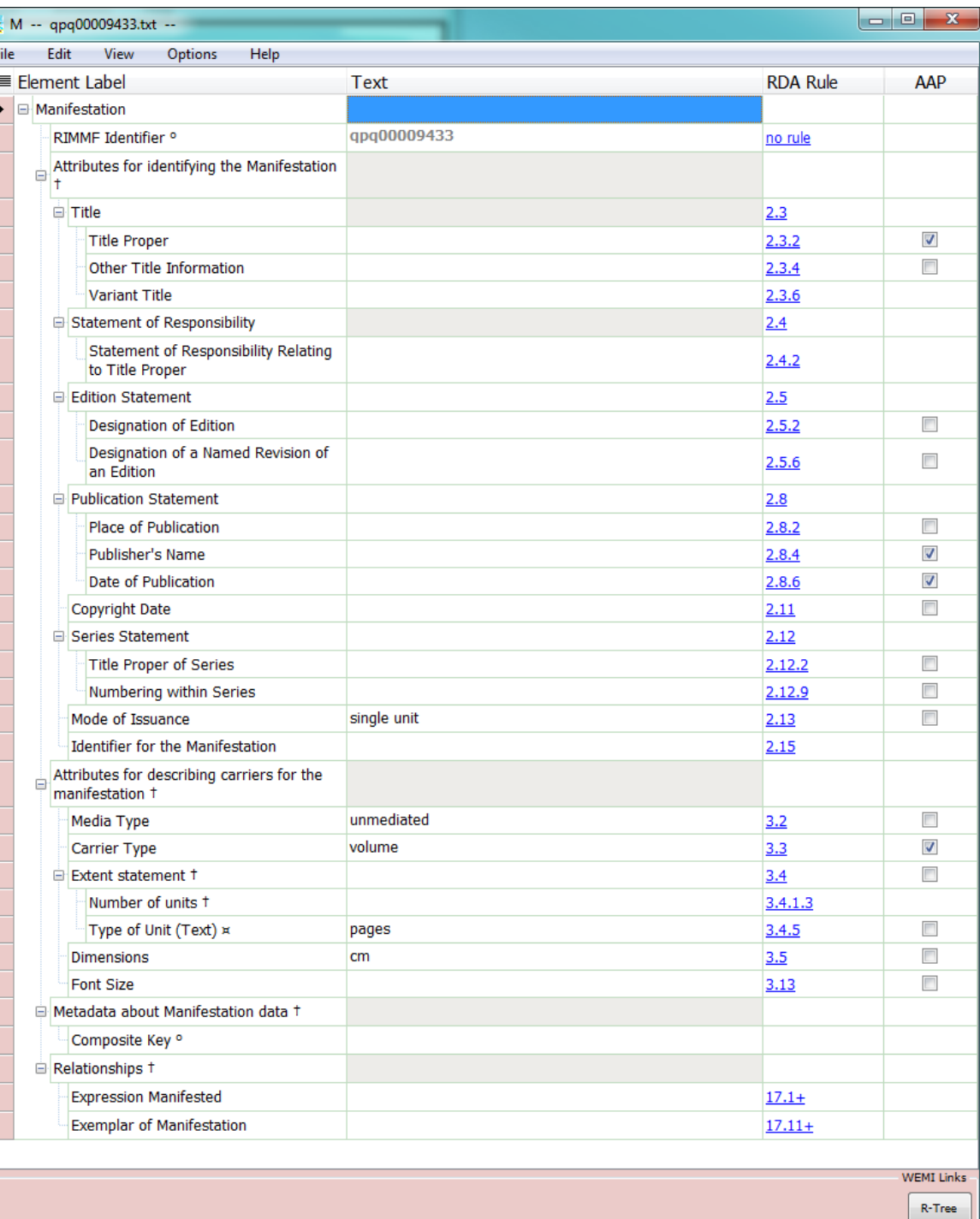

### Have Fun

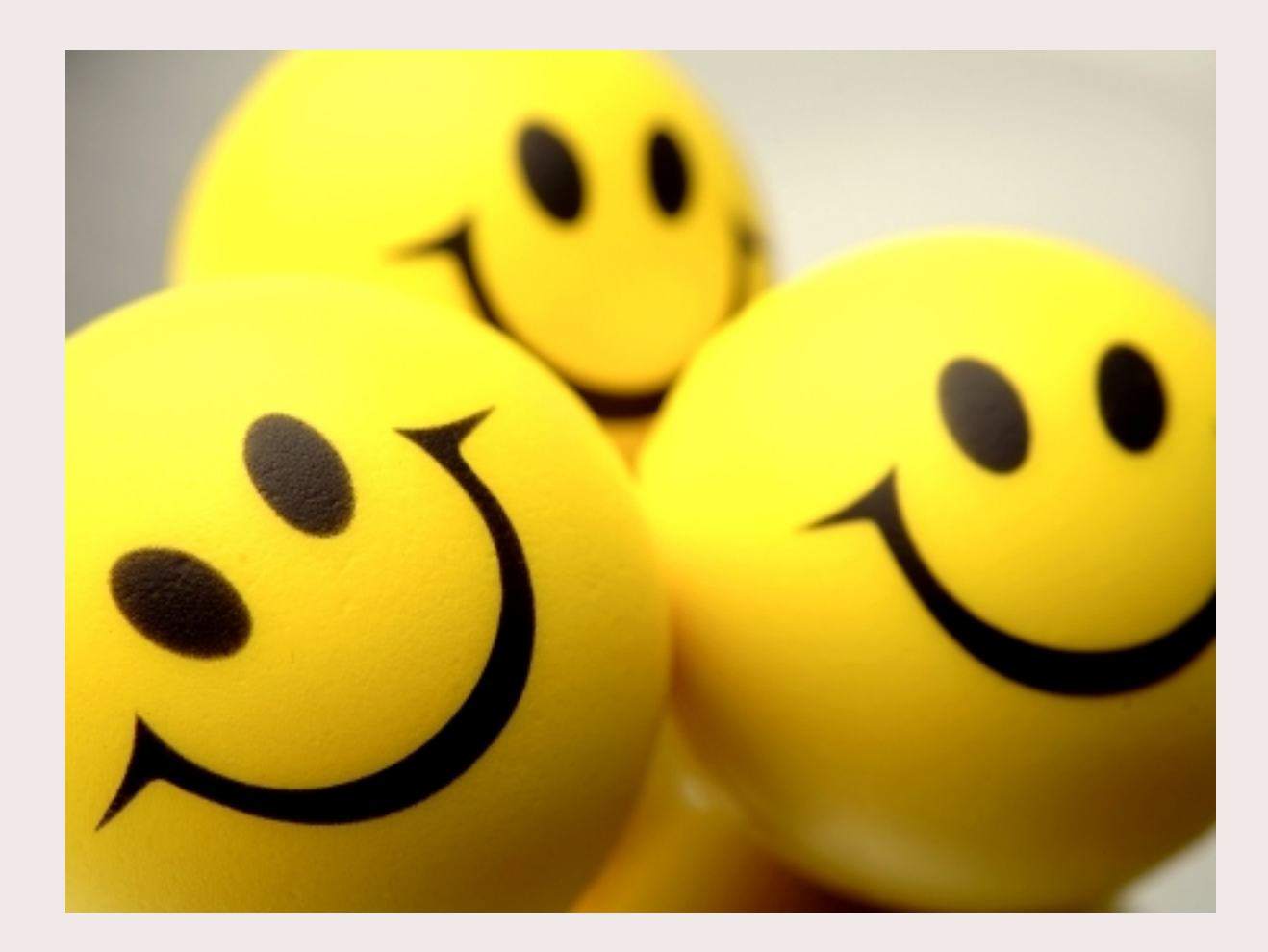